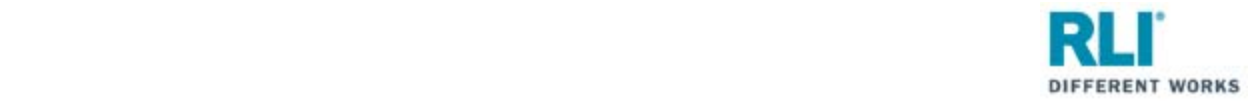

# **RLI Portal – Personal Umbrella**

**RLI has a new and improved portal. Note that the PUP Access System has not changed. Only the RLI Portal has changed.** 

Navigating the New Portal:

Open your internet browser and go to **myportal.rlicorp.com**.

Once there, enter your registered E‐mail Address and Password and select "LOG IN".

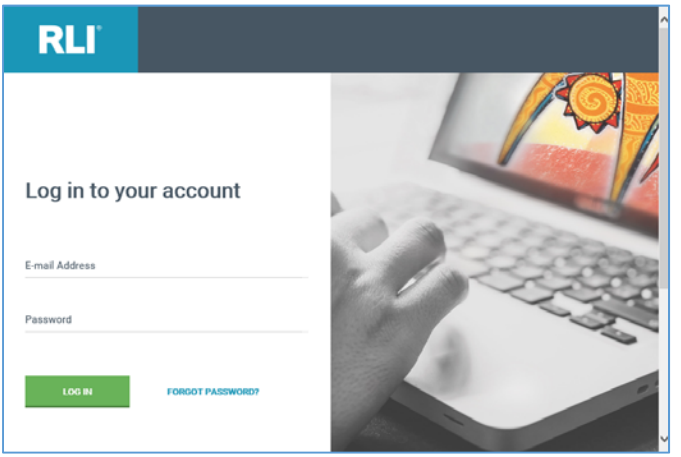

Depending on the types of policies you place with RLI, you will either be directed to the RLI Portal's Home Page to select a product, or taken directly to the Personal Umbrella Home Page.

If taken to the RLI Home Page, click on the "Personal Umbrella" box to see a drop down menu of action items.

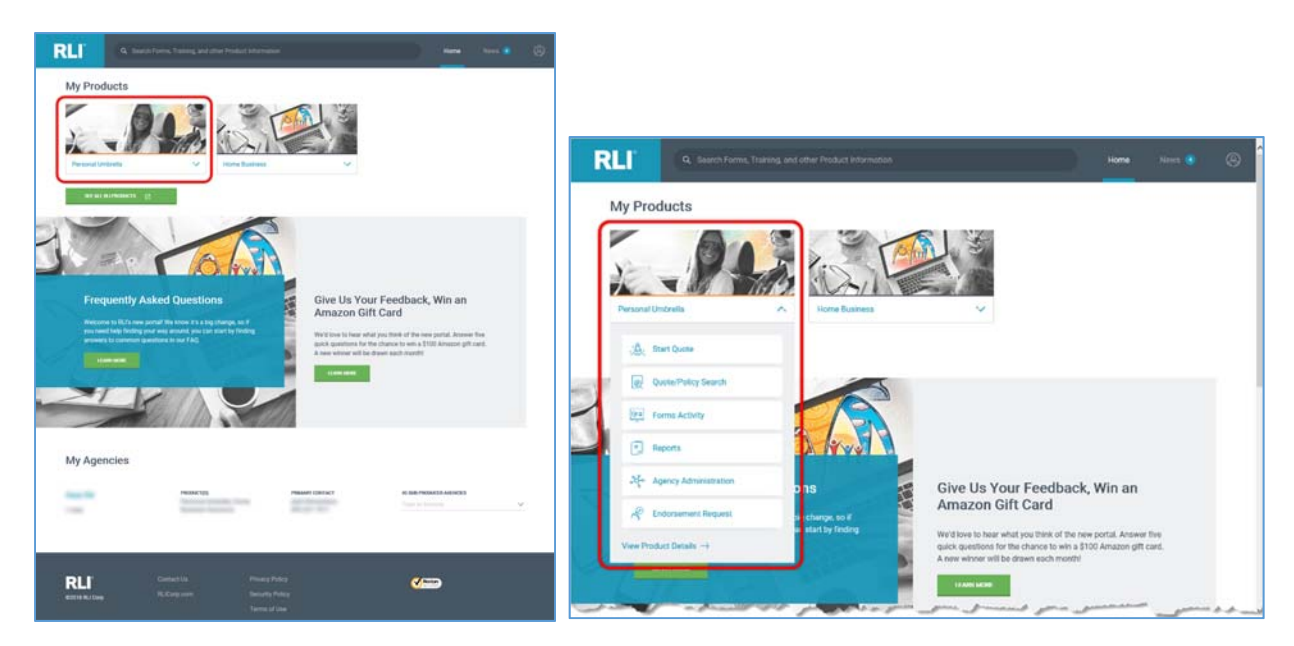

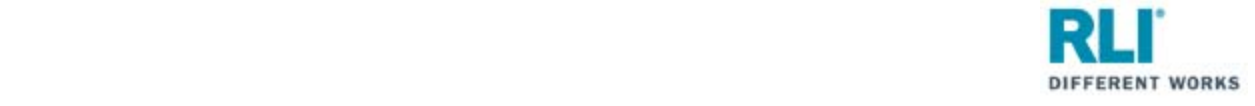

If taken directly to the Personal Umbrella Home Page, you will see the same menu items towards the top of the page.

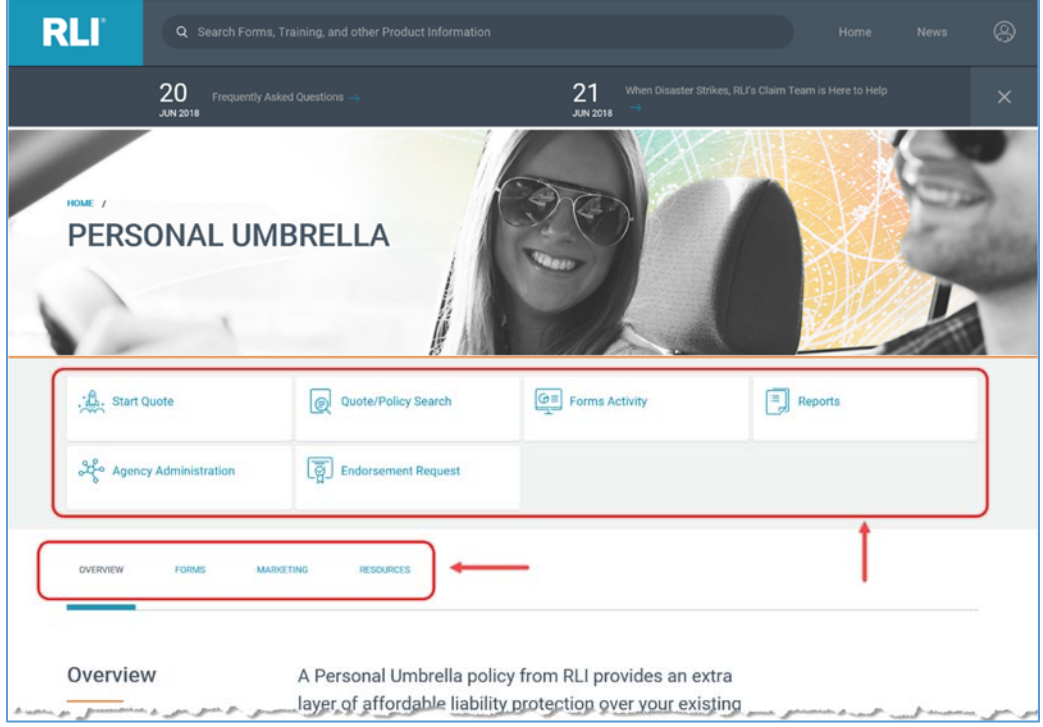

Your Personal Umbrella options are:

Click "**Start Quote**" to start a new quote.

Click "**Quote/Policy Search**" to find and open an existing quote or policy.

Click "**Forms Activity**" to find and open forms for existing quotes and policies.

Click "**Reports**" to access and run production reports.

Click "**Agency Administration**" to access the Administration section of RLI's PUP Access system.

Click "**Endorsement Request**" to submit specific endorsement requests.

Click "**View Product Details**" to access the Personal Umbrella Home page of the RLI Portal where you will have access to all PUP resources and information (e.g. Product overview, sample forms, marketing material, resources/instructional material – documents and demo videos etc.).

Click "**OVERVIEW**" for a summary of RLI's Personal Umbrella product.

Click "**FORMS**" to view sample policy forms.

Click "**MARKETING**" to access customizable marketing materials.

Click "**RESOURCES**" to access how‐to documents, portal instructions, informational videos and demonstration videos.

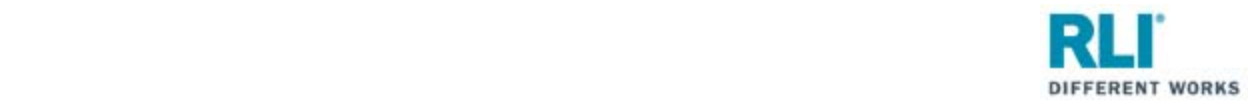

## **How to look up policy forms**

Log in to RLI's portal at **myportal.rlicorp.com** using your registered E‐mail and Password. Once logged in select the "Forms Activity" button at the top of the page (if you land on the Personal Umbrella Home Page) or in the Personal Umbrella drop down (if you land on the RLI Home Page).

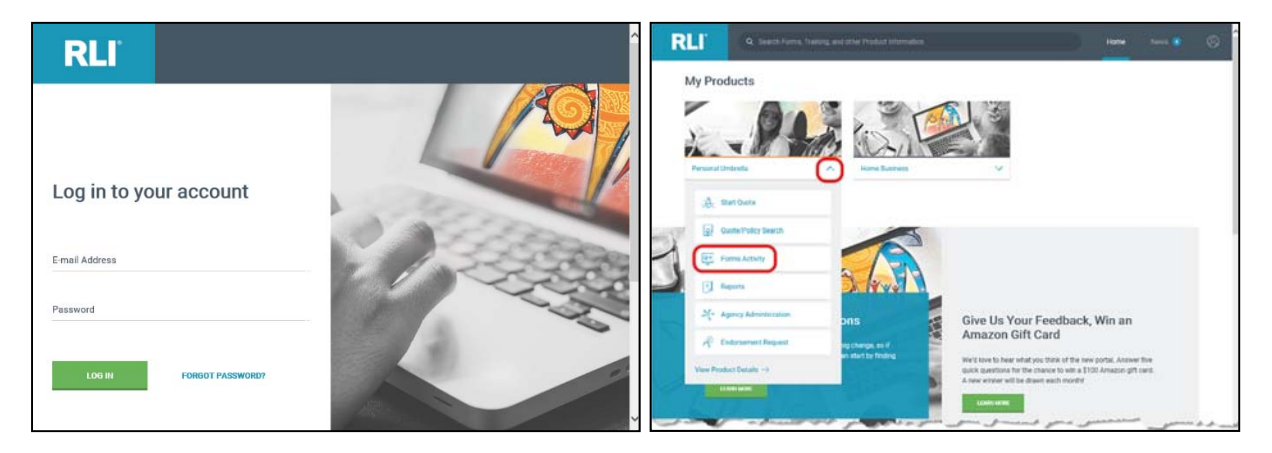

You will be taken to PUP Access. PUP Access is not changing. The following steps are unchanged.

Enter your search criteria and click "Search."

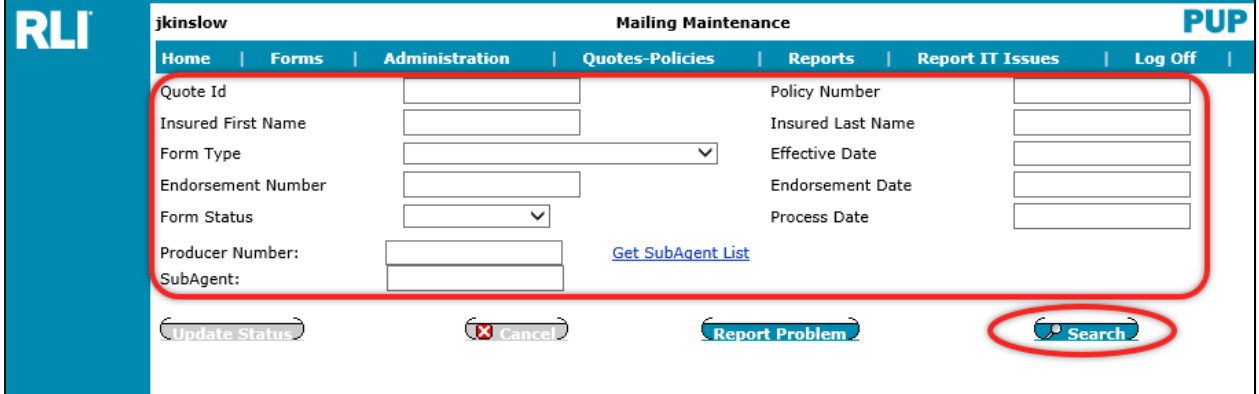

All forms will be listed in the table. To open a form, click on the appropriate document icon.

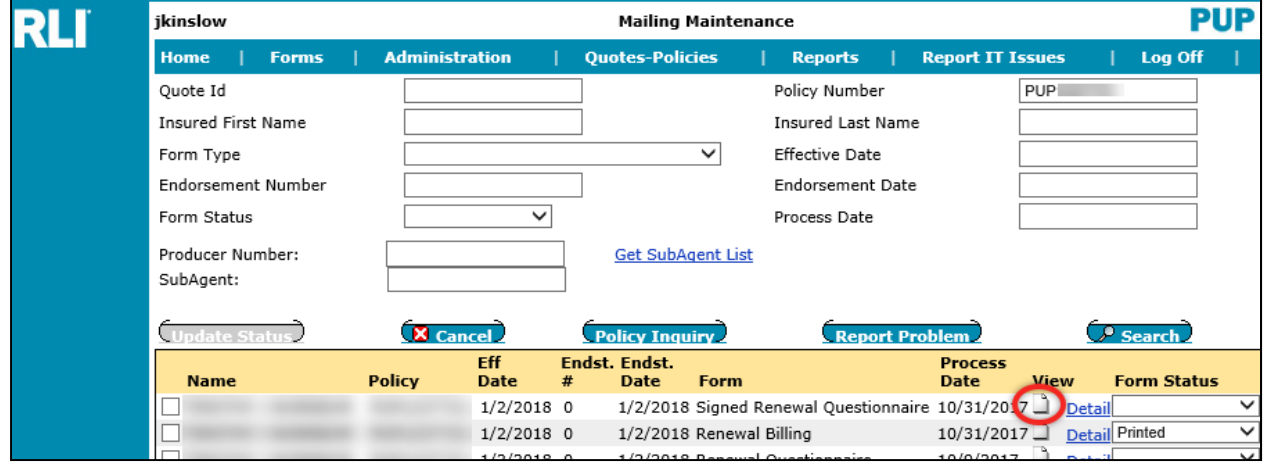

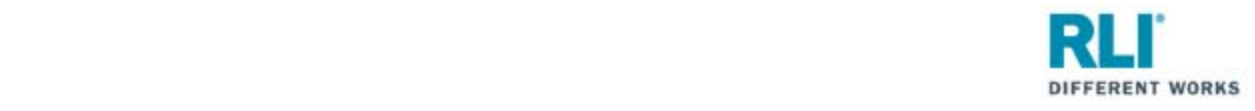

## **How to open an existing quote**

Log in to RLI's portal at **myportal.rlicorp.com** using your registered E‐mail and Password. Once logged in select the "Quote/Policy Search" button at the top of the page (if you land on the Personal Umbrella Home Page) or in the Personal Umbrella drop down (if you land on the RLI Home Page).

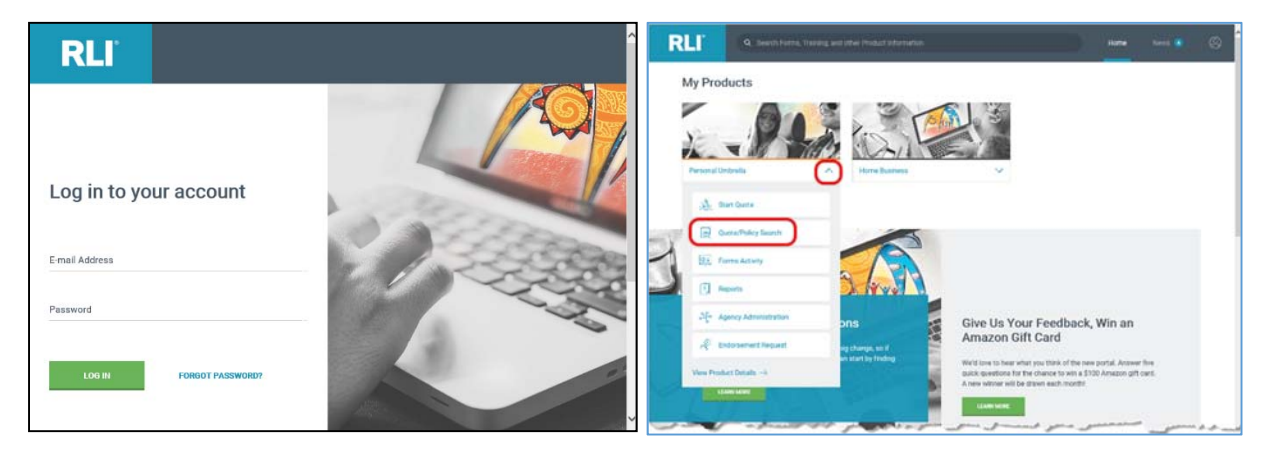

You will be taken to PUP Access. PUP Access is not changing. The following steps are unchanged.

- 1. Enter your search criteria and click "Search."
- 2. Click on the specific quote in the results table to highlight it.
- 3. Then click "Load" to open the quote.

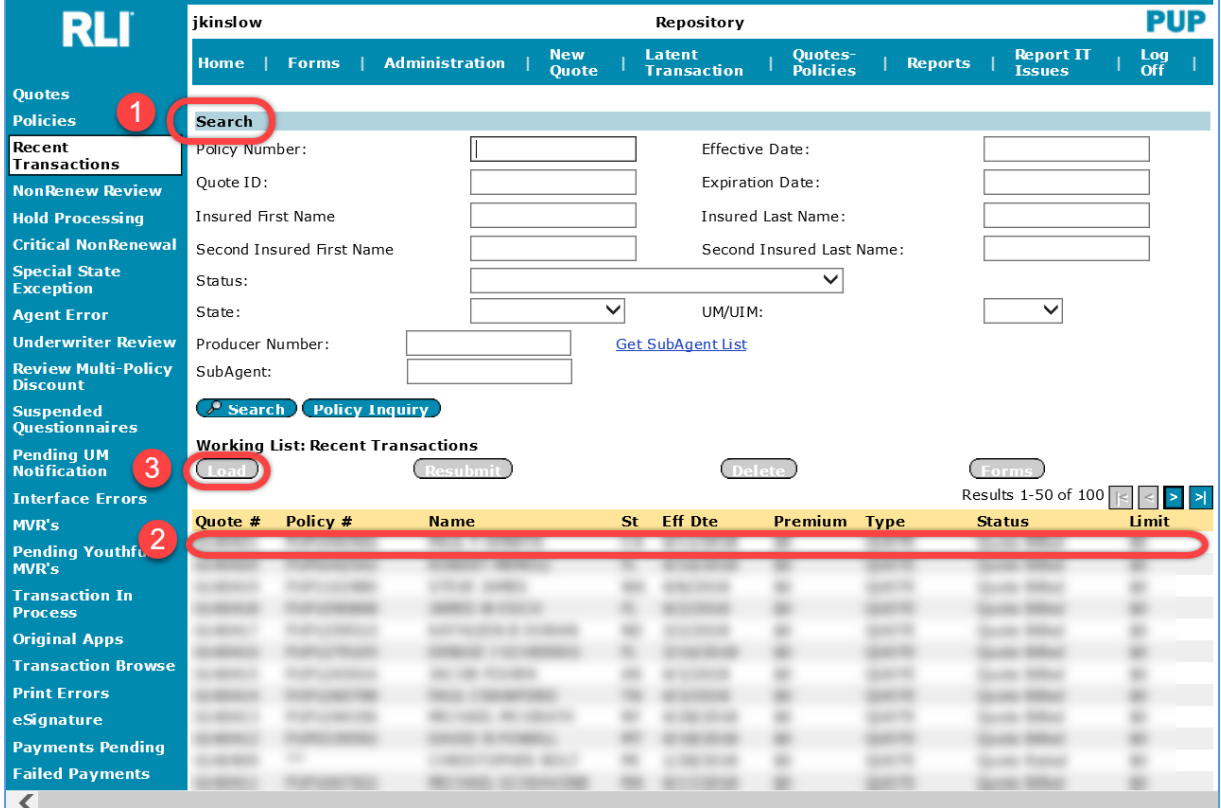

Once in the quote, you will need to click "Rate" to refresh coverage options and premiums.

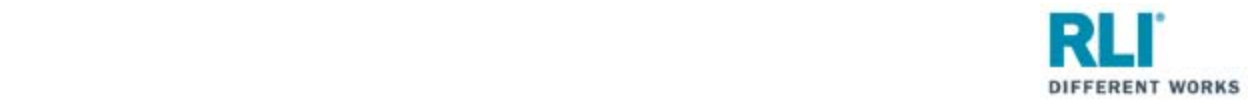

## **Policy Inquiries**

Log in to RLI's portal at **myportal.rlicorp.com** using your registered E‐mail and Password. Once logged in select the "Quote/Policy Search" button at the top of the page (if you land on the Personal Umbrella Home Page) or in the Personal Umbrella drop down (if you land on the RLI Home Page).

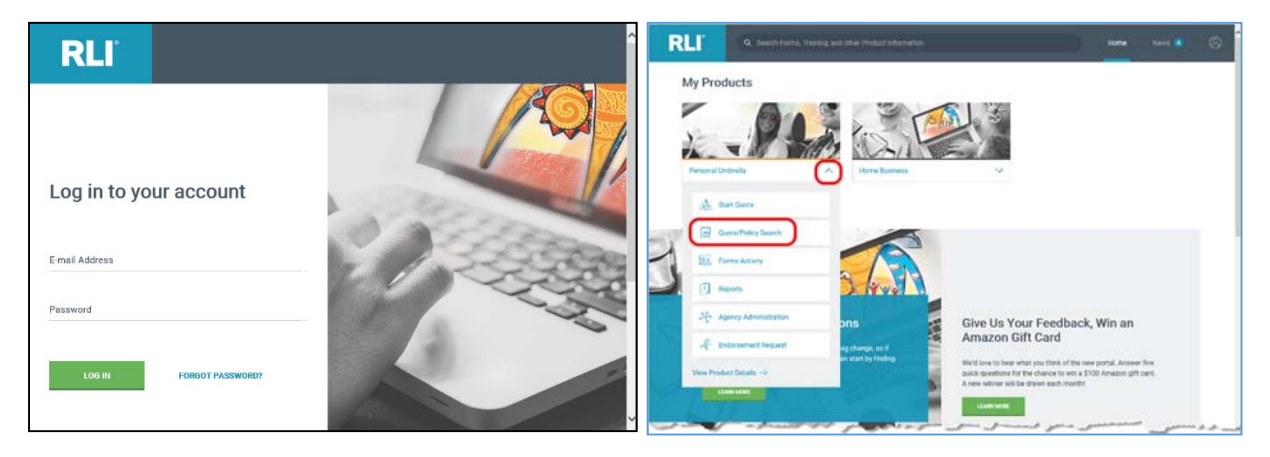

You will be taken to PUP Access. PUP Access is not changing. The following steps are unchanged.

- 1. Enter your search criteria and click "Search."
- 2. Click on the specific policy in the results table to highlight it.
- 3. Then click "Policy Inquiry" to open the policy.

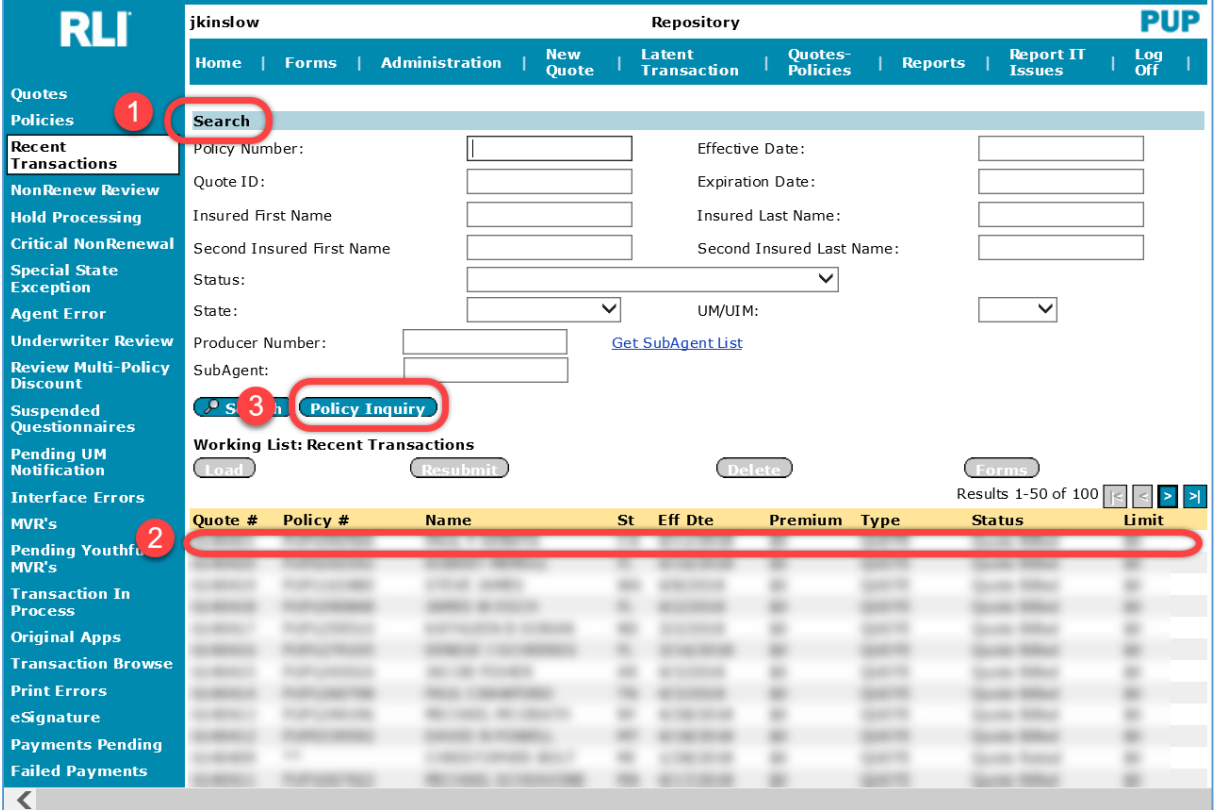

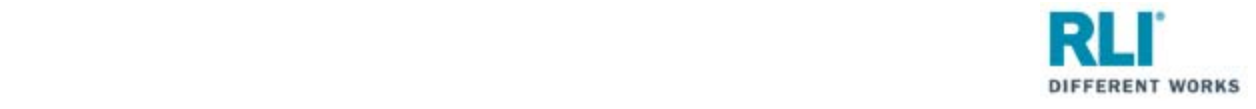

All policy terms will be listed.

Expand a policy term to see additional policy information by clicking on the expand button "+".

Use the blue hyperlinks to view the "Members of Household" and "Forms".

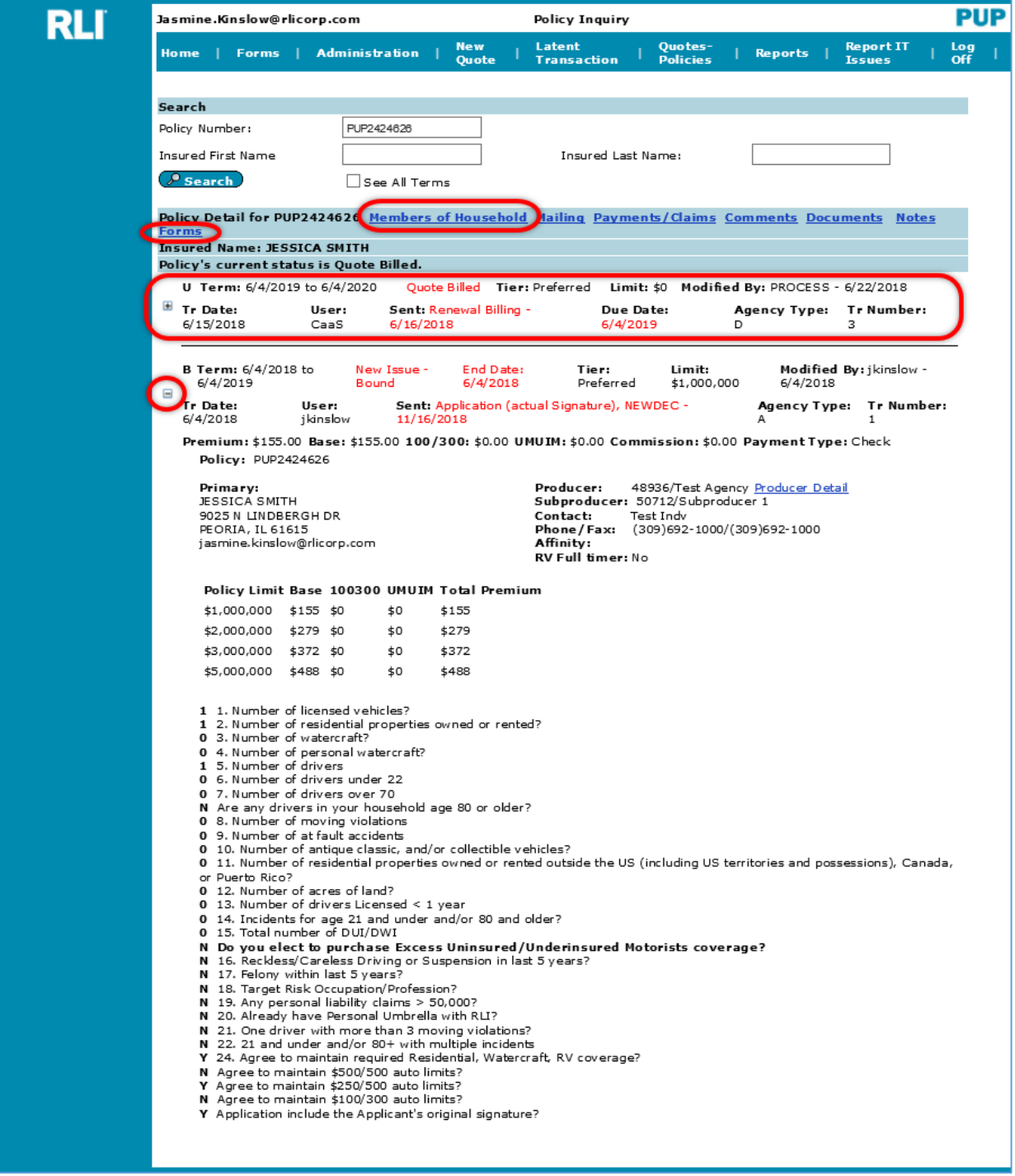

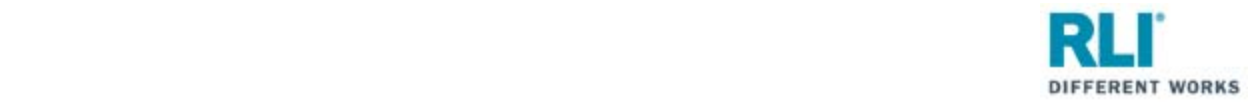

## **Common RLI PUP Statuses**

# New Business & Renewal Statuses

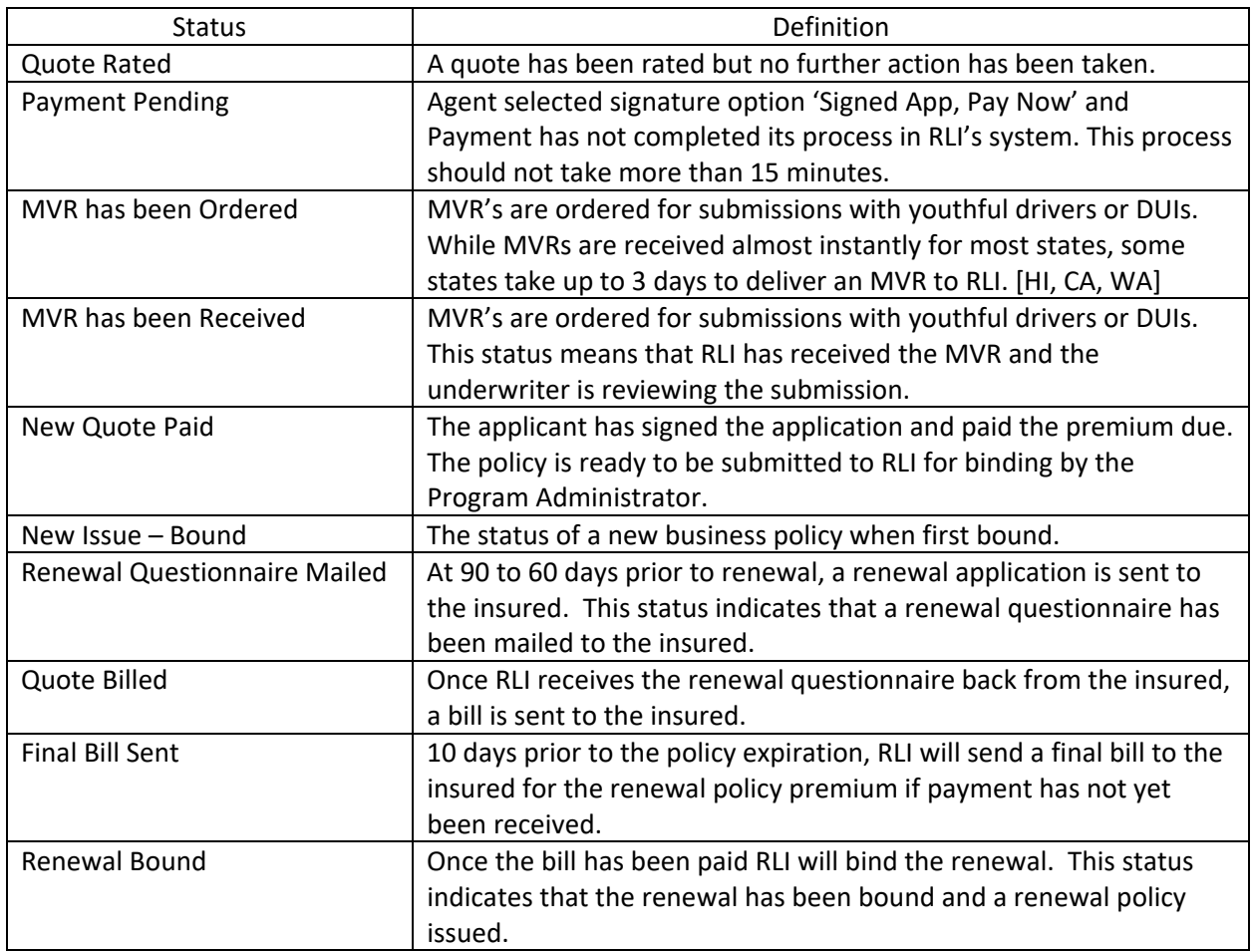

### eSignature Statuses

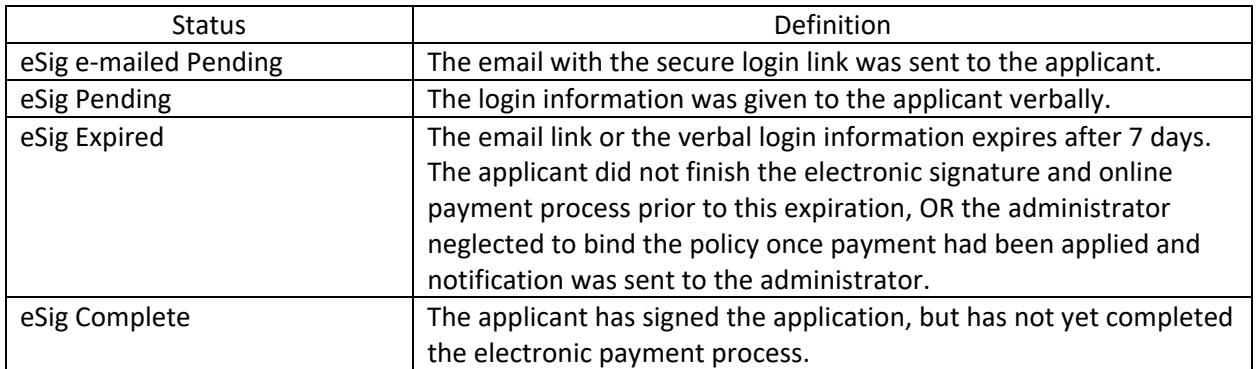